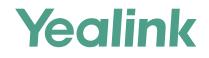

### Yealink VC Cloud Management Service Quick Start Guide-for Administartors

Applies to Version 2.5.0.0 or later

### Introduction

The administrators can use this guide to register an account, log into Yealink VC Cloud Management Service, edit value-added services, and manage user accounts/Yealink devices/meeting rooms.

# Registering an Account

- 1. Open a web browser.
- 2. Enter "https://yealinkvc.com/" in the address bar to visit the Login page of Yealink VC Cloud Management Service.
- 3. Click **Sign Up Free** below the Login button.
- 4. Complete the registration according to the prompts and you can get a 30-day free trial.

| <b>Argentink Cloud</b>   Yealink Cloud Enterprise Man | agement Platform                                 | ? Support center | Join With Browser | English 🔻 |
|-------------------------------------------------------|--------------------------------------------------|------------------|-------------------|-----------|
|                                                       |                                                  |                  |                   |           |
|                                                       | Enterprise login Account login                   |                  |                   |           |
|                                                       | Email                                            |                  |                   |           |
|                                                       | Password                                         |                  |                   |           |
|                                                       | Login                                            |                  |                   |           |
|                                                       | Sign Up Free Forgot password?                    |                  |                   |           |
|                                                       |                                                  |                  |                   |           |
| A CONTRACTOR OF THE OWNER                             | Copyright©2017 Yealink Inc. All rights reserved. |                  |                   |           |

## Logging into Yealink VC Cloud Management Service

- 1. Open a web browser.
- 2. Enter "https://yealinkvc.com/" in the address bar to visit the Login page of Yealink VC Cloud Management Service.
- 3. Follow the steps in the picture below to log in.

|                                                        | ⑦ Support center Join With Browser English ▼ |
|--------------------------------------------------------|----------------------------------------------|
|                                                        |                                              |
| 4       Enterprise login       Account login         5 |                                              |
| 6 Login                                                |                                              |
| Sign Up Free Forgot password?                          |                                              |
|                                                        |                                              |
| Copyright ©2017 Yealink Inc. All rights reserved.      |                                              |

### Managing Accounts

You can add user accounts, room system accounts, and other accounts.

#### Adding User Accounts

The enterprise user can use this acccount to log into Yealink VC Cloud Management Service.

| Arealink Cloud   Enter                                     | prise Management Platform                                           |                                                                                                    | ② Support center | ▲                                 | English 🔻 🔔                                                                                  | yealink-test2 🛛 🖻 Exit   |
|------------------------------------------------------------|---------------------------------------------------------------------|----------------------------------------------------------------------------------------------------|------------------|-----------------------------------|----------------------------------------------------------------------------------------------|--------------------------|
| = Î                                                        | User                                                                |                                                                                                    | 2                | Add 🖸 Batch import                | Export Directory                                                                             | Add Department           |
| <ul> <li>A Home</li> <li>A Status and control ➤</li> </ul> | Organization •••                                                    | yealink-test2                                                                                                    |                  |                                   |                                                                                              |                          |
| L Account ∧                                                | Search Q                                                            | Account 💠                                                                                                    | Name ¢           | Department                        | Extension                                                                                    | Operation                |
|                                                            | yealink-test2                                                       | 151352224                                                                                                    | hd               | yealink-test2                     | 2224                                                                                         | 2 💬 📅 🔶                  |
| User 1                                                     |                                                                     | 151352226                                                                                                    | 5558             | yealink-test2                     | 2226                                                                                         |                          |
| Add<br>* Name :<br>* Department :                          |                                                                     | •                                                                                                    | 3 -              |                                   |                                                                                              | ×                        |
| Post :                                                     | Manager                                                             |                                                                                                    |                  | Successfu                         | lly added                                                                                    |                          |
| * Extension                                                |                                                                     |                                                                                                    |                  | Account :<br>Name :<br>Password : | 151352222<br>Mike<br>Q5yr9548                                                                |                          |
| Cellphone numbe                                            | er 18312345678                                                      |                                                                                                    |                  | PIN :                             | 791214856                                                                                    |                          |
| Email :                                                    | test@yealink.com Used to receive user account and other information | ion.                                                                                                    |                  | Send mail                         | ок б                                                                                         |                          |
| 4                                                          | Confirm Cancel If you can u device                                  | GK authentication<br>I select these checkboxes, y<br>se this account to log into<br>e via H.323 protocol and th<br>vord is required. | the              | when<br>Send                      | onal: if you add an<br>n adding the user,<br><b>I mail</b> to send the<br>mation to the user | you can click<br>account |

#### Adding Room System Accounts

This account is associated with the videoconferencing device in the video meeting room. You can use this account to log into Yealink VC Cloud Management Service on the device.

| ි Yealink Cloud                    | Enter        | prise Mar  | agement Platforr | n                                                                                                    | Support center | ▲ <sup>⑥</sup> ☎ Device update | English 🔻 🚺 Yealink-test 🖃 Exit                                                                                                    |
|------------------------------------|--------------|------------|------------------|----------------------------------------------------------------------------------------------------|----------------|--------------------------------|----------------------------------------------------------------------------------------------------|
| ≘                                  | Î            | Room S     | ystem Account    |                                                                                                    |                | 2                              | + Add 3 Batch import 3 Export                                                                                                    |
| ✿ Home                             |              | Search     |                  | ٩                                                                                                    |                | Ī                              |                                                                                                    |
| i) Status and control $\checkmark$ |              |            |                  |                                                                                                    |                | 1                              |                                                                                                    |
| 💄 Account 🛛 🔨                      |              |            | Account ≑        | Name ≑                                                                                                    | Extension \$   | Meeting                        |                                                                                                    |
| User                               |              |            | 865615555        | gg                                                                                                    | 5555           | 1                              |                                                                                                    |
| Room System                        |              |            | 865618969        | device                                                                                                    | 8969           |                                |                                                                                                    |
|                                    |              |            | 865612222        | Room1                                                                                                    | 2222           | <u>[</u>                       |                                                                                                    |
| Others                             |              |            | 865617985        | 46521                                                                                                    | 7985           |                                |                                                                                                    |
| Add<br>* Name :<br>* Extension :   | Roon<br>9889 |            |                  |                                                                                                    |                | 3                              | ×<br>Successfully added                                                                                                    |
| Email :                            | zhen         | gyd@yealin | k.com            |                                                                                                    |                | Acc                            | count : 151359889                                                                                                    |
| 4                                  | 🖌 Ena        |            | Cancel If        | nable GK authentication<br>you select these checkbox<br>an use the account to log i<br>evice via H.323 protocol ar | nto the        | Nar                            | me : Room-1<br>isword : eS0t1R07<br>I : 953831654<br>Send mail OK 6                                                                    |
| X                                  | ~            |            |                  | assword is required.                                                                                               |                |                                | Optional: if you add an email<br>when adding the user, you ca<br><b>Send mail</b> to send the accour<br>information to the user via en |

#### Adding Other Accounts

You can use this account to log into Yealink VC Cloud Management Service on third-party devices.

| ふYealink Cloud   Enterp                                | rise Management Platform |                                                                         | ③ Support center A            | ⑦ Device update English ▼ | ) yealink-test2 🛛 🖻 Exit |
|--------------------------------------------------------|--------------------------|-------------------------------------------------------------------------|-------------------------------|---------------------------|--------------------------|
| =                                                      | Others 🕝                 |                                                                         | _                             | 2 +Add Batch impor        | t Export Directory       |
| <ul><li>A Home</li><li>A Status and control </li></ul> | All Protocol 🗸 Search    | ٩                                                                       |                               |                           |                          |
| 👤 Account 🔷                                            | Name ≑                   | Number                                                                  | Protocol                      | Email                     | Operation                |
| User                                                   | Yealink-2                | 10.81.1.16                                                              | SIP                           |                           | 区面                       |
|                                                        | 李雷                       | 10.86.0.220                                                             | SIP                           | lilei@yealink.com         | C 🖻                      |
| Room System                                            | cyy-vcd                  | 10.82.24.126                                                            | SIP                           | chenyuany@yealink.com     | 🗹 👼                      |
| Others 1                                               | test                     | 10.2.3.3                                                                | SIP                           | 11@qq.com                 | C o                      |
|                                                        | Add /                    |                                                                         |                               |                           |                          |
|                                                        | * Name                   | Polycom-1                                                               |                               |                           |                          |
|                                                        | 3 * Number               | SIP   10.81.4.51                                                        |                               |                           |                          |
|                                                        | Email                    | zhengyd@foxmail.com<br>The email is used to receive messag<br>suggested | ges from system,corporate ema | ail is                    |                          |
|                                                        | 4                        | Save Cancel                                                             |                               |                           |                          |

## Managing Devices

You can update and configure Yealink devices via Yealink VC Cloud Management Service (You need subscribe to this service from Yealink).

| Supported devices                               | Version requirements                                                          |
|-------------------------------------------------|-------------------------------------------------------------------------------|
| VC200/VC500/VC880/VC800<br>/PVT950/PVT980/VCC22 | XX.32.0.10 or later.<br>XX indicates the fixed digits of the specified model. |
| VP59 (VCS edition)                              | 91.332.0.10 or later.                                                         |

#### Adding Devices

| =                  | Device List Current : 7   | Upper limit 20  |                       |             |              | ∃Import   | Export 📀 Add |
|--------------------|---------------------------|-----------------|-----------------------|-------------|--------------|-----------|--------------|
| ome                | All 🗸 🛛 Account/MAC/Accou | nt info/IP      | Q More 🗸              |             |              |           | 2            |
| count ~            | Update configuration file | Update firmware | More 🔻                |             |              |           |              |
| eeting Room        | Device name 💠             | Model           | MAC                   | IP          | Firmware 💠   | Status    | Operation    |
| MR                 | 500                       | VC500           | 00:15:65:f4:ce:6c     | 10.81.12.51 | 63.32.10.35  | Offline 🕶 |              |
| evice management A | dd device                 | VC500           | 00:15:65:f4:ce:42     | 10.81.6.7   | 63.33.254.25 | Offline 🔻 |              |
|                    |                           | Dev             | vice name Monica' Pho | one         |              |           | /            |
|                    |                           | * Devi          | ice model VC880       |             |              | •         | 3 /          |
|                    |                           | * MA            | C address 001565A87   | 032         |              |           |              |
|                    |                           | Acco            | unt name Sunmy(123    | 4)          |              | 8         |              |

### Adding Configuration

| Config management  Config management  Config management  Group name/MAC/Device name/Account info Q  Group name  Group name  Group description  Group description  Group description  Status and control  Status and control  Stat  | Group device          | Modification time $\ \ \ \ \ \ \ \ \ \ \ \ \ \ \ \ \ \ \$ | 2 Add group               |
|----------------------------------------------------------------------------------------------------|-----------------------|-----------------------------------------------------------|---------------------------|
| Image: Status and control →       Group name/MAC/Device name/Account info Q         Image: Status and control →       Group name          Image: Status and control →       Group name          Image: Status and control                                                                                                    |                       | Modification time $\mbox{$\widehat{\Rightarrow}$}$        | Operation                 |
| Status and control Group name Group description Group description  |                       | Modification time 🗢                                       | Operation                 |
| Account 66                                                                                                    |                       | Modification time 🗢                                       | Operation                 |
| C Meeting Room                                                                                                    | Look over 💌           |                                                           |                           |
| 55                                                                                                    |                       | 2018/12/24 15:16:49                                       |                           |
|                                                                                                    | Look over 💌           | 2018/12/24 15:16:27                                       |                           |
| ▶ VMR □ 配置-1 测试二部                                                                                                    | Look over 🔻           | 2018/12/24 15:02:51                                       |                           |
| □   Test2   Test_sunmy                                                                                                    | Look over 💌           | 2018/12/04 11:37:39                                       | ۞ € •••                   |
| Device List                                                                                                    | Look over 💌           | 2018/07/17 15:11:59                                       | ☺ ⊕ ⊚ …                   |
| Config management                                                                                                    |                       | Total 5 10 /page                                          | <ul> <li>Go to</li> </ul> |
|                                                                                                    |                       |                                                           |                           |
| group                                                                                                    |                       |                                                           |                           |
| <b>O</b>                                                                                                    | (4)                   |                                                           |                           |
| Basic information Group device                                                                                                    | Set parameters Finish |                                                           |                           |
| edit in text, click the icon on the right side                                                                                                    |                       |                                                           | T                         |
|                                                                                                    |                       |                                                           |                           |
| Directory Network                                                                                                    | Security              | Settings                                                  |                           |
| Advanced VLAN Internet Port                                                                                                    |                       |                                                           | Î.                        |
| LAN Configuration Active VID(1-4094)                                                                                                    | Priority<br>0         | - Ø                                                       | 3                         |
| Disabled Control Disabled Control Disabl | 0                     | - 0                                                       |                           |
| Web Server                                                                                                    |                       |                                                           | Complete                  |
| HTTP HTTP Port                                                                                                    | HTTPS                 |                                                           | setting a                 |
| Enabled v 🚱 80                                                                                                    | Enabled               | ~ @                                                       | to the pr                 |
| HTTPS Port                                                                                                    |                       |                                                           |                           |
| 443                                                                                                    |                       |                                                           |                           |
|                                                                                                    |                       |                                                           |                           |
|                                                                                                    |                       |                                                           |                           |
| 802.1x                                                                                                    |                       |                                                           |                           |
| 802.1x<br>CA Certificates URL Device Certificates URL                                                                                                    | 802.1x Mode           |                                                           | <b>~</b>                  |
|                                                                                                    | 802.1x Mode           |                                                           | Ŧ                         |
| CA Certificates URL<br>4 Save Save and update                                                                                                    | Cancel                | a <b>te</b> to send the confi <u>c</u>                    | guration                  |

### Adding Virtual Meeting Rooms

You can add VMRs (if you want to add VMRs that supports the education mode, you can subscribe to this service from Yealink).

#### Adding VMRs

| <b>്ര Yealink Cloud</b>   Enterp | rise Management Platform                                         |                                                                                                    | Support center | A 🕜 Device update | English 🔻 🤇   | yealink-test2 🖻 Exit |
|----------------------------------|------------------------------------------------------------------|----------------------------------------------------------------------------------------------------|----------------|-------------------|---------------|----------------------|
| =                                | VMR                                                              |                                                                                                    |                |                   | 2 Add VM      | IR 🔥 Add Department  |
| A Home I Status and control ∽    | Organization ***                                                 | yealink-test2                                                                                                    |                |                   |               |                      |
| Account                          | Search Q                                                         | Name 💠                                                                                                    | ID 💠 Pa        | ssword Mode       | Department    | Status Operat        |
|                                  | ▼ yealink-test2                                                  | □ 未开启60帧                                                                                                    | 1513568653     | Education mode    | yealink-test2 | Active 🗹 (           |
| Meeting Room                     | VMR1                                                             | □ 虚拟数室一                                                                                                    | 1513568686     | Education mode    | yealink-test2 | Active 🗹 t           |
| VMR 1                            | Add VMR                                                          |                                                                                                    |                | ion mod           | yealink-test2 | Expired 🗾 🕻          |
|                                  | Pending Department :<br>Max participants :<br>* Mode :<br>* ID : | yealink-test2<br>1000<br>Education mode Discussion<br>1 5 1 3 5 5 5<br>Note : Only number available, and cannot<br>Require Password<br>111111 | 222            | de 3              |               |                      |
|                                  | Staff settings                                                   |                                                                                                    |                |                   |               |                      |
|                                  |                                                                  |                                                                                                    |                |                   |               |                      |

### Managing Meeting Rooms

You can add entity meeting rooms which can be used to schedule conferences or reserve meeting rooms.

#### Adding Meeting Rooms

|                                                            | rprise Management Platform         |                                                                                                    | Support center                                                             | Device update                                         | English 🔻            | 🗴 yealink-test2 🛛 🖻 Exit |
|------------------------------------------------------------|------------------------------------|----------------------------------------------------------------------------------------------------|----------------------------------------------------------------------------|-------------------------------------------------------|----------------------|--------------------------|
| <b>≡</b>                                                   | Meeting Room 🕑 Enable the function | o of meeting room scheduling 🕐                                                                                                  |                                                                            |                                                       | 2                    | Add Add Department       |
| <ul> <li>A Home</li> <li>A Status and control ∽</li> </ul> | Organization ***                   | yealink-test2                                                                                                    |                                                                            |                                                       | All                  | Common Video             |
| 💄 Account 🛛 🗸                                              | Search Q                           | Name \$                                                                                                    | Extension 💠                                                                | Department                                            | Device               | Operation                |
| Z Meeting Room                                             | ▼ yealink-test2                    | 🗌 🔤 測试二                                                                                                    |                                                                            | yealink-test2                                         | Vie <mark>w -</mark> |                          |
|                                                            | Department : ye<br>* Type :        | DEO ROOM-1<br>ealink-test2<br>Common • Video<br>e : Binding video conference device,<br>video equipment at the same time<br>563 | employees can occupy the m                                                 | eeting room                                           | <br> <br>/           |                          |
|                                                            |                                    | link-1 Save Cancel                                                                                                    | If you add a vid<br>number refers t<br>registered on tl<br>this video meet | leo meeting roo<br>to the room sys<br>he video confer | tem accou            | int                      |

### Managing Value-Added Services

If you have subscribed to value-added services from Yealink or your distributors and have recharged the services, you can enable or disable them.

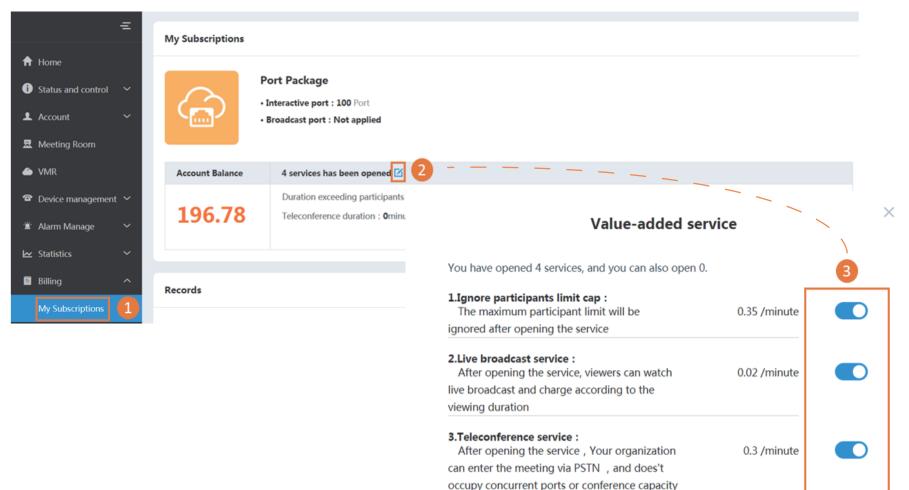

#### 4.SMS :

 After opening the service, it supports sending
 0.1 /time

 account information and scheduled meeting

 information by SMS

For more information about Yealink VC Cloud Management Service, visit https://yealinkvc.com/.